# **GUIDANCE FOR POSTING OF SALARIES ON FMS FROM DATAPLAN REPORTS**

This guidance is designed to assist schools in posting salaries and associated elements correctly on SIMS FMS6.

## **STEP 1 – Approval and checking of payroll**

Initially Data Plan will email requesting that the payslips and payroll analysis are approved.

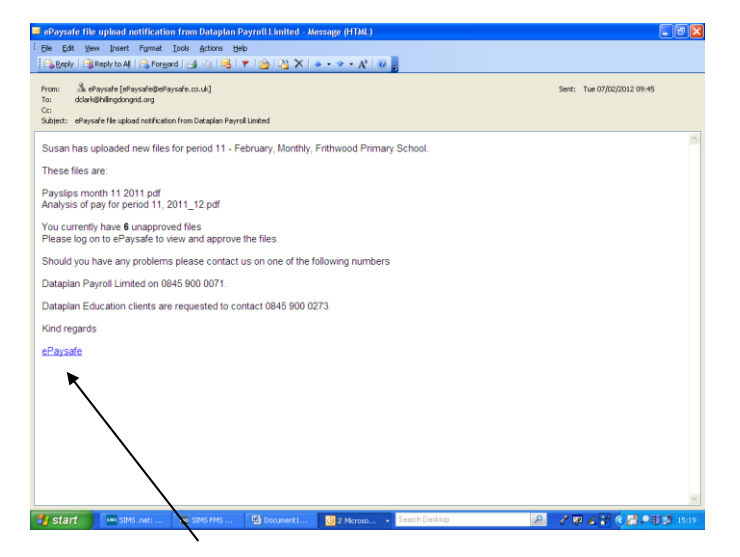

Login to ePaysafe from the link as shown above, using your username and password. Then answer the security question that you have already set up.

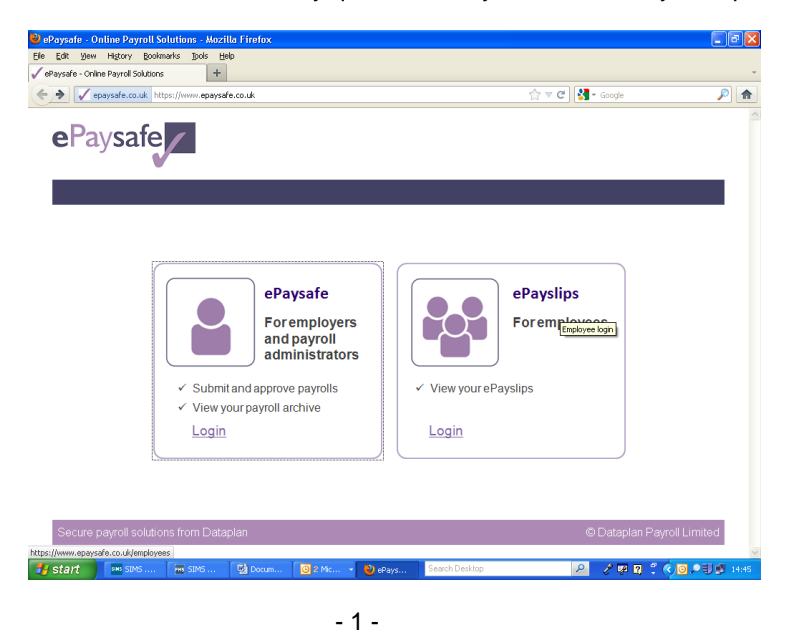

This will bring up the welcome screen. Click on the link to 'Approve files'.

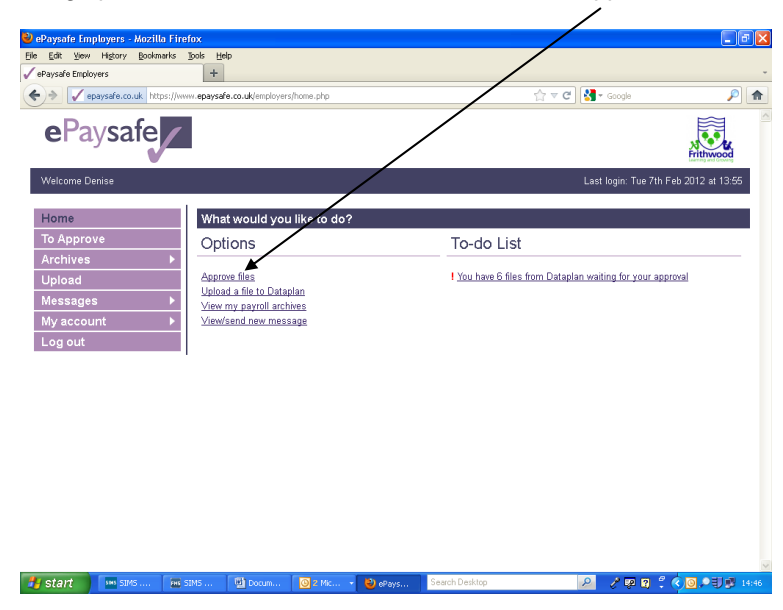

This leads to the files requiring approval, analysis and payslips for the current month. Click on the payslips and the following will open in PDF. You will be able to check each staff member's payslip. Remember to check additional hours, absence and any other variations to pay have been recorded correctly.

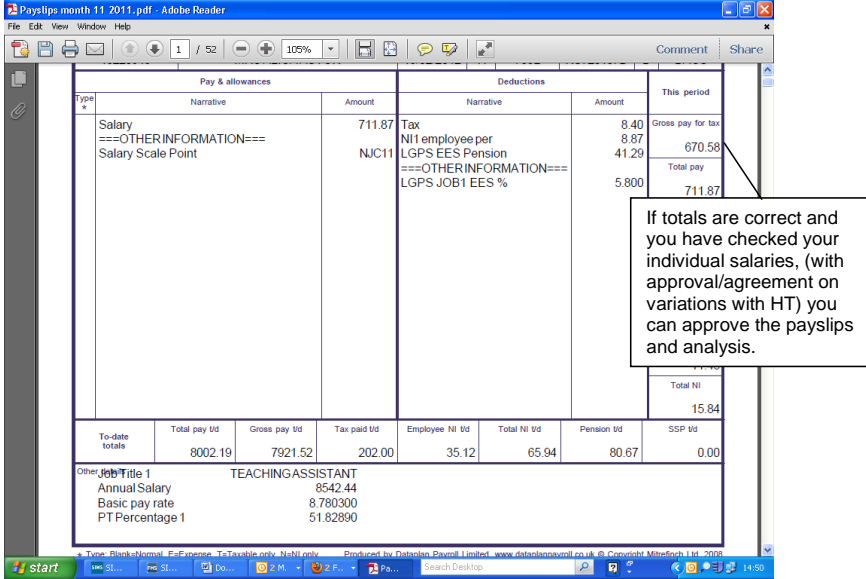

#### **STEP 2 – Completing School Payroll Reconciliation Spreadsheet**

Once salaries have been approved, we recommend that you use the School Payroll Reconciliation spreadsheet (example on page 6) to calculate the required salary journals to be posted onto SIMS FMS6. This spreadsheet will also ensure that these journals balance with the total cost of salaries to the school.

Information can be extracted from the printout that is sent from Dataplan called "Analysis of Pay" (usually page 1). This information is used to complete the lefthandside of the School Payroll Reconciliation.

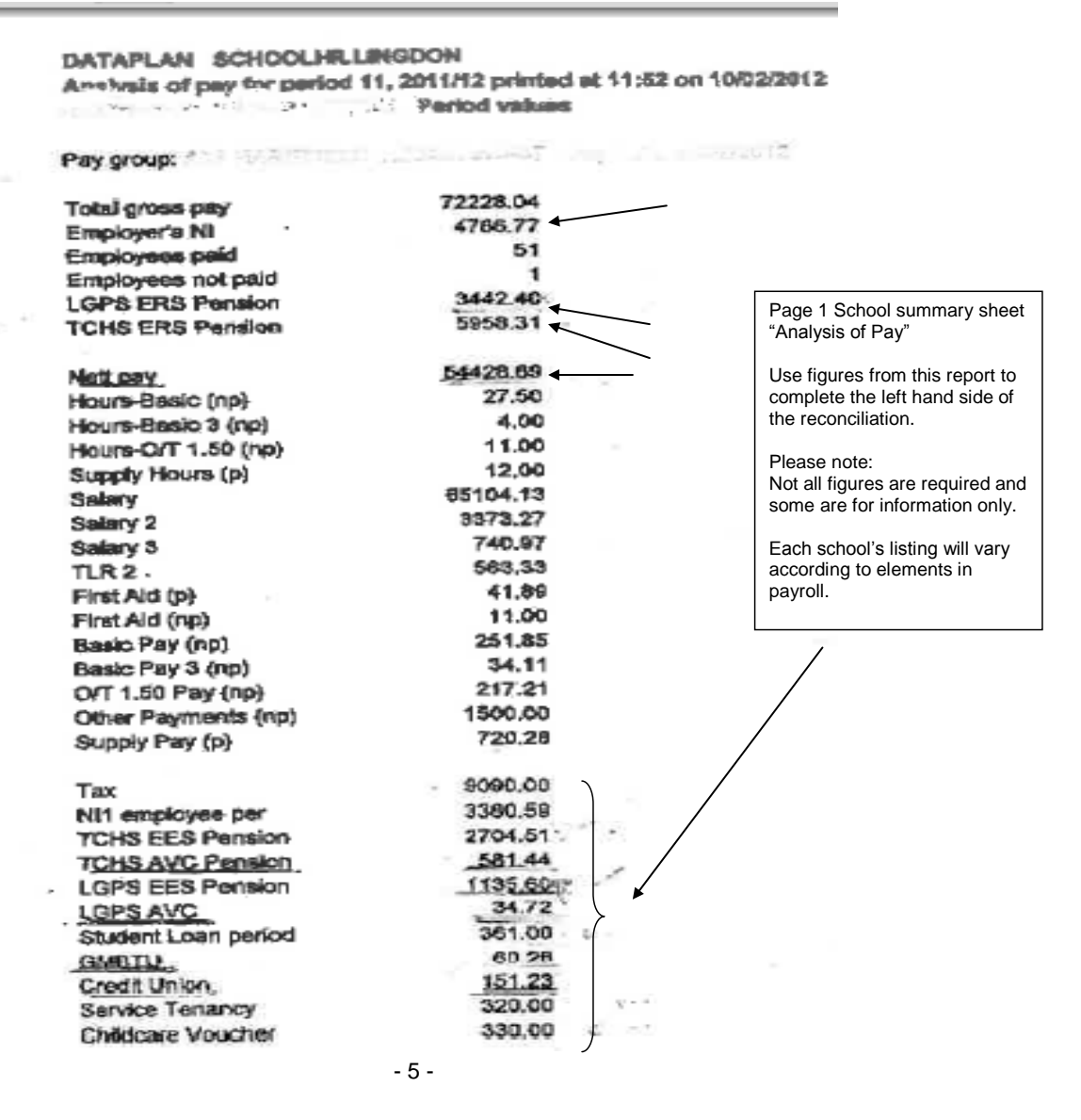

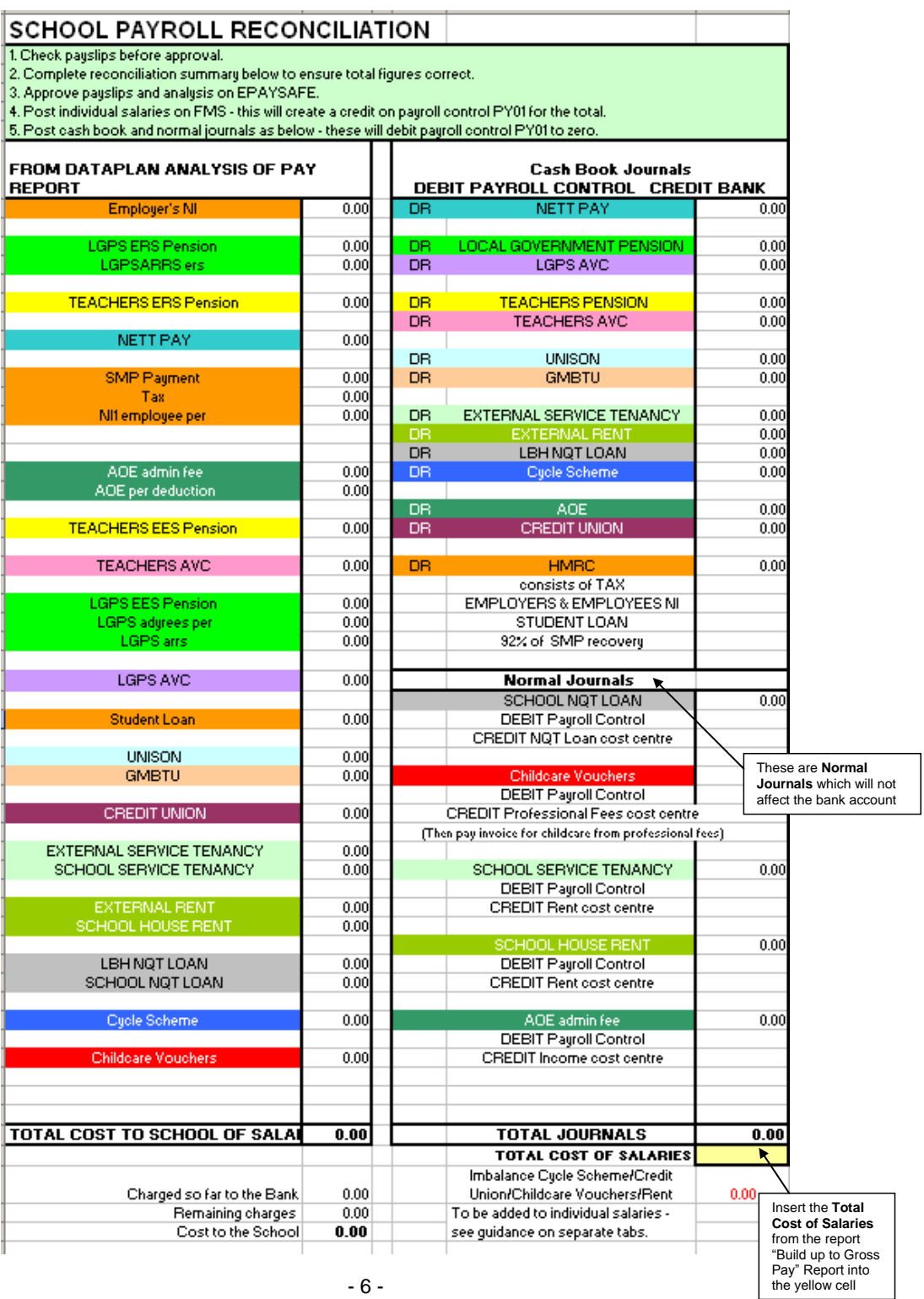

The School Payroll Reconciliation spreadsheet will calculate from the amounts entered, the journals required to be posted on FMS6.

Also required is the total cost of salaries to the school. This can be found on the report named "Build up to Gross Pay" as shown below.

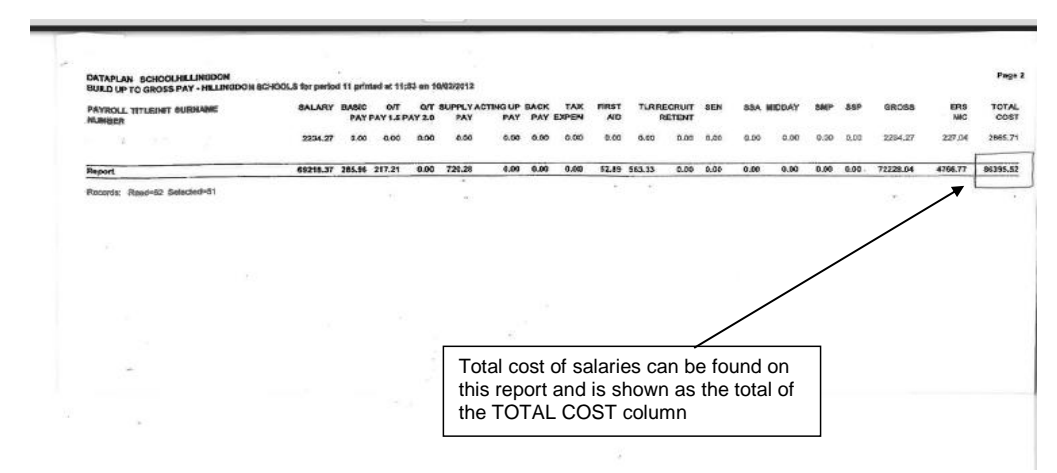

Enter the total cost of salaries from this report into the yellow cell at the bottom right-hand side of the School Payroll Reconciliation spreadsheet.

Variances will show as red in the cell underneath. Certain elements of the payroll will cause an imbalance - these include cycle scheme and childcare vouchers. The way to deal with these imbalances is identified in STEP 4 – posting individual salaries.

## **STEP 3 – Posting Payroll Journals on SIMS FMS6**

Once the information from the Analysis of Pay has been entered on the lefthandside of the School Payroll Reconciliation sheet the amount to be journalled will be automatically calculated on the righthandside of the spreadsheet. Post the journals listed separately so they show as individual items on your bank ready for reconciliation. Ensure the journals are posted to the correct month.

### **Method for Cash Book Journals**

Post a cash book journal for each of the journals listed. They will show as individual items on the bank to enable each item to be reconciled separately.

- $\triangleright$  Focus
- ▶ General Ledger
- > Manual Journal Processing
- $\triangleright$  Plus to add a new journal
- Select **Cash Book** Journal
- > Next
- Enter correct period and narrative (e.g. June Teachers Pensions/June Cycle Scheme)
- > Next
- Chose Bank Account and enter reference
- $\triangleright$  Finish

Then add journal line

- Select Ledger code PY01 (Debit to PY01 and Credit to Bank)
- $\triangleright$  Update and close
- $\triangleright$  Save
- $\triangleright$  Post

### **Method for Normal Journals**

- $\triangleright$  Focus
- ▶ General Ledger
- > Manual Journal Processing
- $\triangleright$  Plus to add a new journal
- Select **Normal** Journal
- > Next
- Enter correct period and narrative (e.g. June Rent)
- $\triangleright$  Next
- $\triangleright$  Finish

Then add journal lines

- $\triangleright$  Select appropriate cost centre
- Enter details and Debit/Credit as shown on School Payroll Reconciliation spreadsheet
- > Select Payroll Control PY01 and enter Debit/Credit as shown on School Payroll Reconciliation spreadsheet
- $\triangleright$  Update and close
- $\triangleright$  Save
- $\triangleright$  Post

### **DEBITS ON BANK ACCOUNT**

Cash book journals will now be ready for reconciliation. The table below shows typical dates for when payments are taken from the bank.

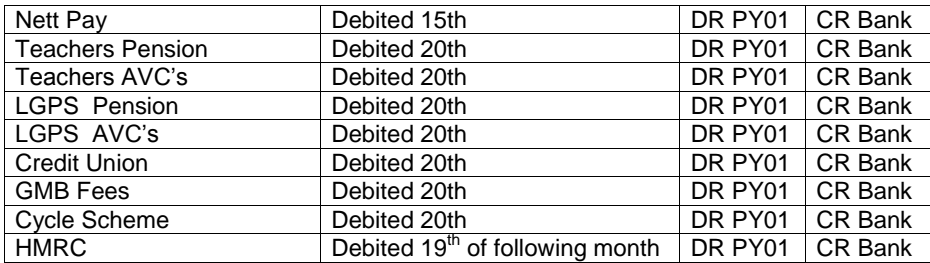

## **STEP 4 – Posting Individual Salaries on SIMS FMS6**

Posting of all individual salaries will create a CREDIT on payroll control (PY01) and a debit on Teaching / Education Staff / Admin / Premises or Other Staff cost centres. Ensure individual salaries are posted to the correct month.

Use the Build up to Gross Pay report supplied by Dataplan. An example of this report appears on page 6 of this guidance. Each member of staff is listed on this report and their Total Cost as shown on the last column on the right and these amounts are used for posting for all staff except those in the cycle and childcare voucher schemes.

Cycle Scheme and Childcare vouchers: Please note for those members of staff who have cycle scheme or childcare voucher deductions the Total Cost column does not include these amounts so these need to be added to the Total Cost amount. Examples are given on separate tabs on the School Payroll Reconciliation spreadsheet.

Once the Total Costs for each member of staff are known select:

- $\triangleright$  Focus
- $\triangleright$  Personnel Links<br> $\triangleright$  Individual Pavme
- Individual Payments
- $\triangleright$  Plus
- $\triangleright$  Amend period no if necessary
- $\triangleright$  Paid from: click  $\boxed{Q}$
- Select **Payroll Control**
- $\triangleright$  Click on  $\boxed{Q}$  to the right of contract details and a list of your staff will appear

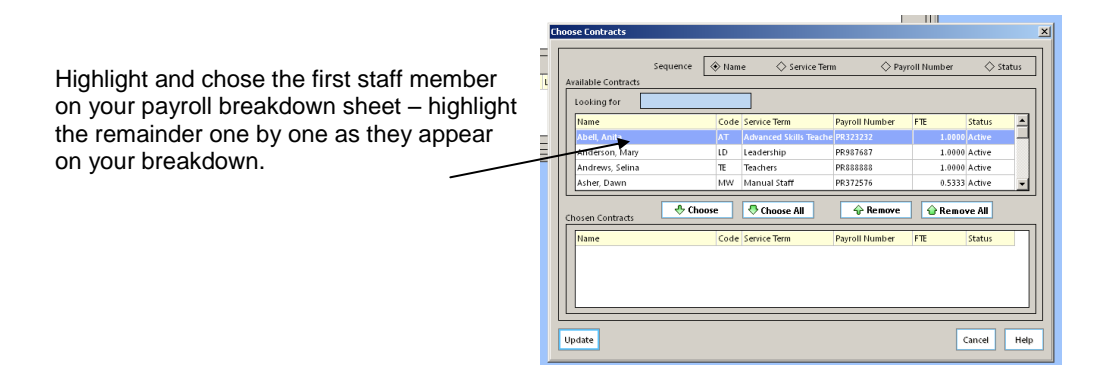

 $\triangleright$  Click update

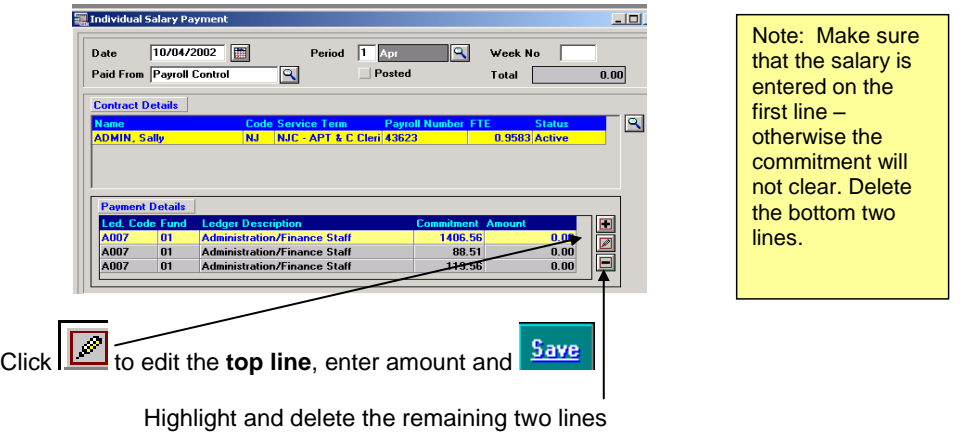

Highlight the next member of staff from the list above and repeat.

Note: If you wish to add schoolkeeper overtime, click instead of and enter code A033

When all contract salaries have been entered ensure that the total shown agrees to your payroll analysis.

- $\triangleright$  Save
- $\triangleright$  Post

Remaining Items - These could be items for anyone without a contract on Sims Personnel 7 for instance supply/casual payments. In these cases a Normal Journal would need to be completed.

#### **Method for Normal Journals**

- $\triangleright$  Focus
- ▶ General Ledger
- > Manual Journal Processing
- $\triangleright$  Plus to add a new journal
- Select **Normal** Journal
- Enter correct period and narrative (e.g. A Smith Supply cover)
- $\triangleright$  Next
- $\triangleright$  Finish

Then add journal lines

- $\triangleright$  Select appropriate cost centre
- $\triangleright$  Enter details
	- **DEBIT** for charges e.g. supply and casual payments
		- **CREDIT** if the total posted to the codes is an overall debit
- ▶ Select Payroll Control PY01 and enter Debit/Credit as appropriate to balance journal
- $\triangleright$  Update and close
- $\triangleright$  Save
- $\triangleright$  Post

## **STEP 5 – Checking Payroll Control Balances**

Providing you have entered all salary payments and your salary cheque, the Payroll Control Account should be balanced. To check this:

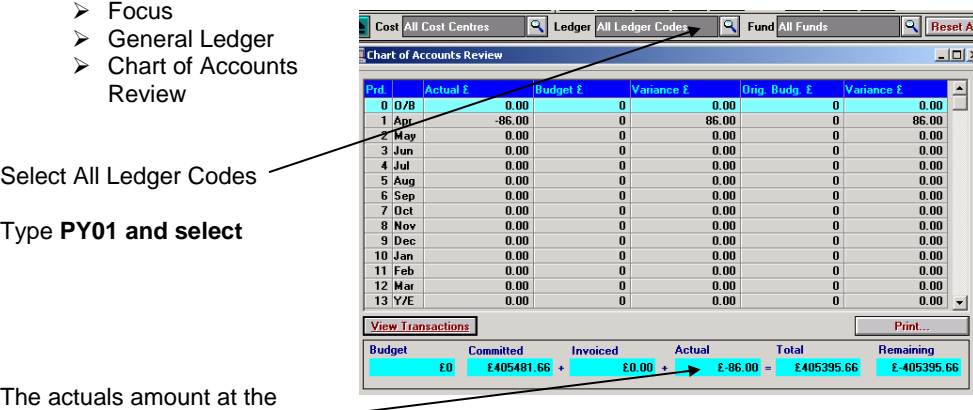

bottom should say **zero**

*If you are not processing a journal for HMRC until the following month this will remain as a balance on PY01*

## **STEP 6 – Checking Commitments**

Once salaries have been they should be checked against the commitments raised from Personnel. There are a number of ways to do this and your link School Finance Officer can advise on the best method for your school.

> trie <mark>()</mark> die <mark>o</mark> Service Term  $\Diamond$  Name Vi

To see individual variances on screen:

Select:

- $\triangleright$  Focus
- **▶ General Ledger**
- > Personnel Links
- $\triangleright$  Salary Projections

Staff are listed within cost centres.

Selecting a cost centre will show list of individual staff.

**full Year Breakdown** ART, Jim - TE Fund:  $-1.000$ Service Term: **Apr MPS 2.00**<br>May MPS 2.00<br>Jun MPS 2.00<br>Aug MPS 2.00<br>Sep MPS 3.00<br>Oct MPS 3.00<br>Dec MPS 3.00<br>Jan MPS 3.00<br>Jan MPS 3.00<br>Jan MPS 3.00 1815<br>1815<br>1815<br>1816<br>1946<br>1946<br>1946<br>1946<br>1946 2191<br>2191<br>2191 2191<br>2352<br>2352<br>2352<br>2352<br>2352<br>2352 2191<br>2191<br>2191<br>2191<br>2352<br>2352<br>2352<br>2352<br>2352<br>2352 245<br>245<br>245<br>263<br>263<br>263<br>263<br>263<br>263 View Pay In View Actuals  $Close$ 

Γą

**EL-% 11-2** 

Select  $\blacksquare$  View Details  $\blacksquare$  to view individual staff.

## **STEP 7 – Cancelling Commitments**

Outstanding commitments for months to date should be checked and deleted if appropriate.

Select:

- $\triangleright$  Focus
- General Ledger
- $\triangleright$  Personnel Links
- $\triangleright$  Salary Projections

#### **If a commitment is remaining for the current, or a previous month for which a payment is not due**

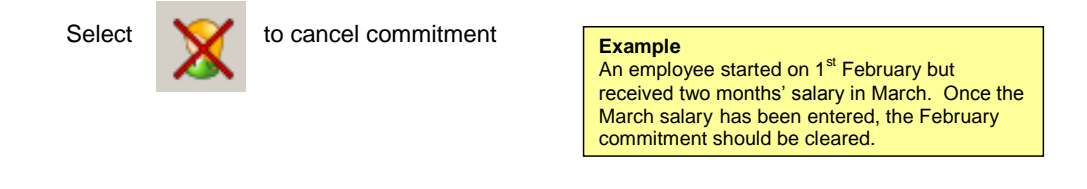

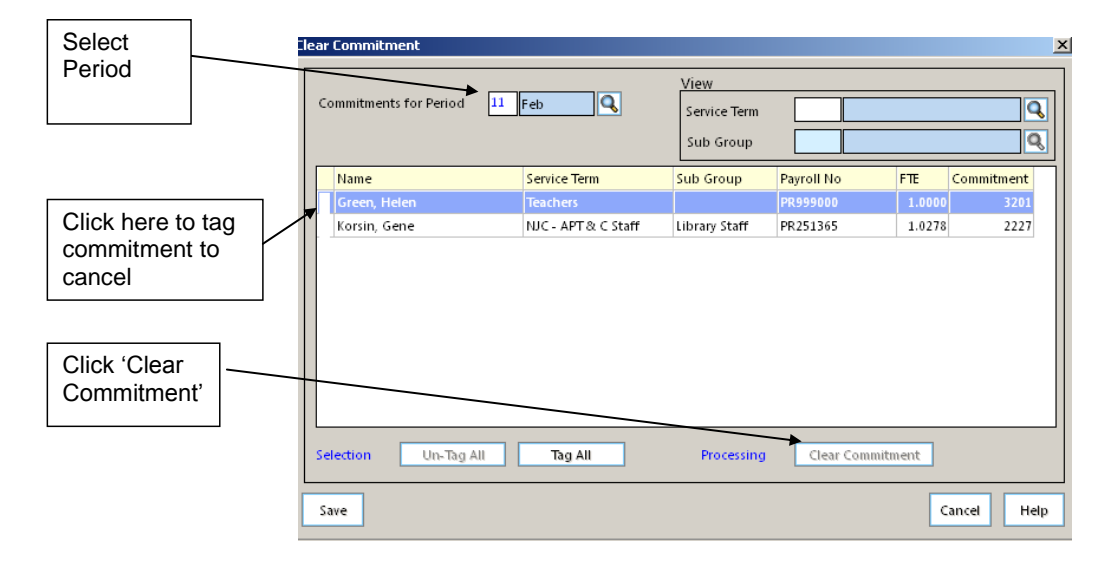

School Finance Team

November 2012

**Deleted:** February